## Things to do while you are waiting

- Course slides are available at: [https://hprc.tamu.edu/training/aces\\_intel.html](https://hprc.tamu.edu/training/aces_intel.html)
- Get ready to SSH to the FASTER cluster
	- For ACCESS users:
		- Disconnect from your non-TAMU VPN
	- For TAMU users:
		- Log into TAMU VPN (if you're off campus)

# Data Science for Python

using the FASTER and ACES clusters in preparation for Intel AI Analytics Toolkit

> by Richard Lawrence Date: 10/25/2022

High Performance Research Computing | hprc.tamu.edu

**Fall 2022**

### Outline

- Getting Started with FASTER and ACES
- Jupyter Notebook Environment
- Data Structure with Pandas
- Machine Learning with Scikit Learn
- Machine Learning with XGBoost

#### Learning Resources

- ACCESS Documentation [https://access-ci.atlassian.net/wiki/spaces/ACCESSdocumenta](https://access-ci.atlassian.net/wiki/spaces/ACCESSdocumentation/pages/95915115/FASTER+Texas+A+M) [tion/pages/95915115/FASTER+Texas+A+M](https://access-ci.atlassian.net/wiki/spaces/ACCESSdocumentation/pages/95915115/FASTER+Texas+A+M)
- HPRC Wiki <https://hprc.tamu.edu/wiki/FASTER>
- HPRC on Youtube <https://www.youtube.com/c/TexasAMHPRC>

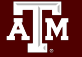

# Getting Started with FASTER and ACES

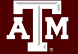

### FASTER Cluster

[hprc.tamu.edu/wiki/FASTER:Intro](https://hprc.tamu.edu/wiki/FASTER:Intro)

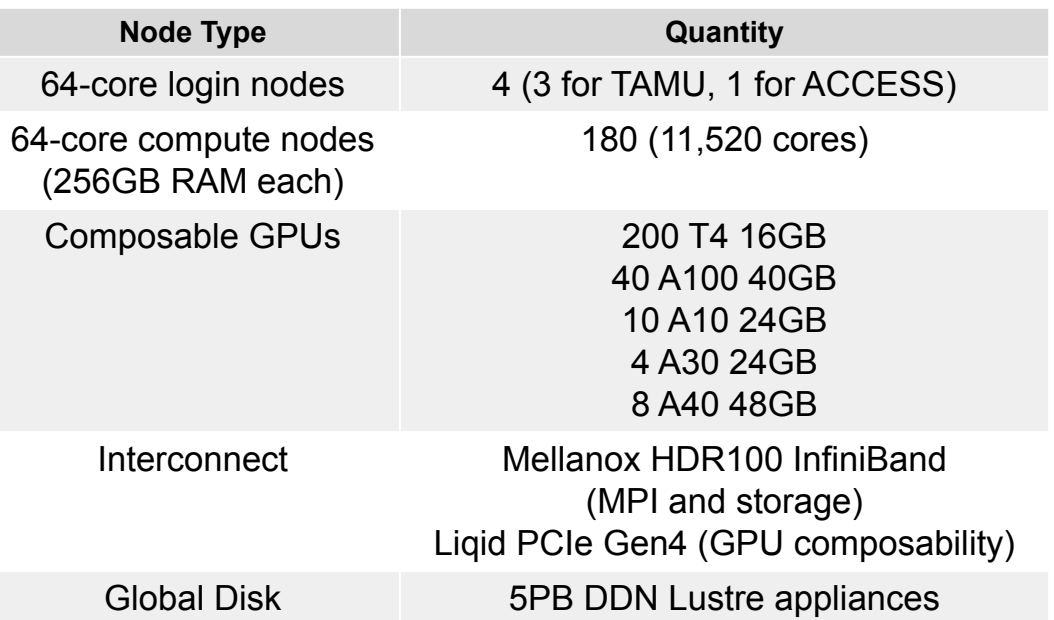

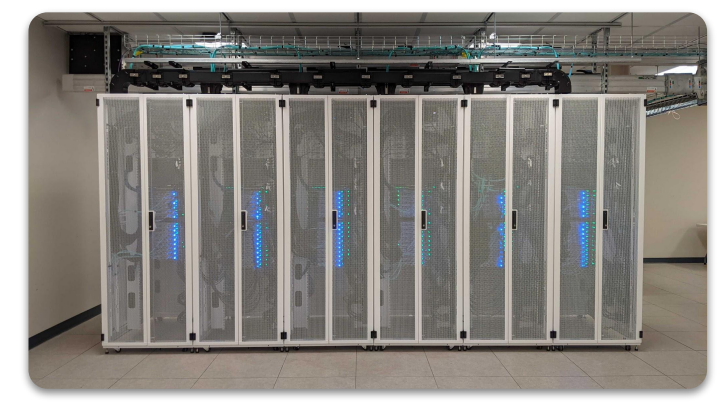

FASTER (Fostering Accelerated Sciences Transformation Education and Research) is a 180-node Intel cluster from Dell featuring the Intel Ice Lake processor.

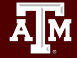

![](_page_6_Figure_0.jpeg)

[hprc.tamu.edu/resources](https://hprc.tamu.edu/resources)

**A<sub>M</sub>** 

#### ACES - Accelerating Computing for Emerging Sciences (Phase I)

![](_page_7_Picture_1.jpeg)

![](_page_7_Picture_66.jpeg)

ACES Phase I components are available through [FASTER](https://hprc.tamu.edu/resources/)

![](_page_7_Picture_4.jpeg)

#### Overview: Jupyter Lab on FASTER

- 1. Reach a login node
- 2. Make a copy of the exercise files
- 3. Reach a compute node
- 4. Open Jupyter Lab in browser

### Accessing FASTER via SSH (TAMU users)

*Two-Factor Authentication* enabled using TAMU CAS.

- Off campus:
	- Set up and start VPN (Virtual Private Network): u.tamu.edu/VPnetwork
- SSH programs for Windows:
	- MobaXTerm (preferred, includes SSH and X11)
	- PuTTY SSH
	- Windows Subsystem for Linux

![](_page_9_Picture_9.jpeg)

### Accessing FASTER for TAMU users

- FASTER has two login nodes for TAMU users.
- SSH to either login node:

ssh -L <useridnum>:localhost:<useridnum> netid@faster.hprc.tamu.edu

![](_page_10_Picture_4.jpeg)

### Accessing FASTER for ACCESS users

- ACCESS users must submit their ssh public key for installation in the FASTER jump host.
- FASTER has 1 login node for ACCESS users.
- SSH to login node via Jump Host:
	- \$ ssh
	- -L <useridnum>:localhost:<useridnum>
	- -J <fasterusername>@faster-jump.hprc.tamu.edu:8822
	- <fasterusername>@login.faster.hprc.tamu.edu

#### Files for the Exercises

- Navigate to your personal scratch directory \$ cd \$SCRATCH
- Files for this course are located at /scratch/training/intel-aiml-aces Make a copy in your personal scratch directory \$ cp -r /scratch/training/intel-aiml-aces \$SCRATCH
- Enter this directory (your local copy) \$ cd intel-aiml-aces
- Make a copy of the Intel AI examples (if attending afternoon) \$ git clone https://github.com/oneapi-src/oneAPI-samples.git

#### Reaching a Compute Node

- Execute slurm command to get a compute node \$ sbatch intel-jupyterlab-tunnel.slurm
- View the job output file \$ cat intel-jupyterlab.job.\*
- Copy, paste, and execute the ssh command that appears near the top of the output file. Example:

\$ ssh -4 -L <port>:localhost:<port> <nodename>

### Open Jupyter Lab in Browser

- Towards the end of the job output file (viewed like this) \$ cat intel-jupyterlab.job.\*
- login instructions will appear. Example: To access the server, open this file in a browser: file:///home/<username>/.local/share/jupyter/runtime/jpserver-462321-open.html Or copy and paste one of these URLs: http://localhost:<port>/lab?token=67b0e1263053b6bc449c59999984bbfc30a97fa61fcd9e18

or http://127.0.0.1:<port>/lab?token=612b6b0iiic840c449c5a97fa61bbfc3fcd9e7b630530e18

Copy and paste the link into your browser.

# Jupyter Lab Environment

![](_page_15_Picture_1.jpeg)

### Intel Software

Intel Software integrated into HPRC Module Hierarchy

- module load intel/Toolkits
- (This command is in the slurm job file, already executed).

Provides access to a Conda environment where AI Toolkit and JupyterLab are installed.

![](_page_16_Picture_5.jpeg)

#### Jupyter Lab File Navigator

Ā|Й

#### Navigate to the "Hello\_world.ipynb" file. Open by double-clicking.

![](_page_17_Picture_2.jpeg)

#### Jupyter Exercises

#### Complete the exercises in the Hello\_World.ipynb notebook.

![](_page_18_Picture_2.jpeg)

# Data Structure with Pandas

![](_page_19_Picture_1.jpeg)

#### Pandas Series

- One-dimensional labeled array
- Capable of holding any data type (integers, strings, floating point numbers, etc.)
- Example: time-series stock price data

![](_page_20_Figure_4.jpeg)

![](_page_20_Figure_5.jpeg)

![](_page_20_Picture_6.jpeg)

#### Pandas DataFrame

- **Primary Pandas data structure**
- Like a dictionary of Series objects
- Tabular data structure
- Two-dimensional
- Size-mutable

ĀĪм

Heterogeneous

![](_page_21_Figure_7.jpeg)

#### DataFrame Example

#### House sales data, King County

![](_page_22_Picture_19.jpeg)

#### Pandas Exercises

Complete the exercises in the Pandas.ipynb notebook.

![](_page_23_Picture_2.jpeg)

# Machine Learning with Scikit Learn

![](_page_24_Picture_1.jpeg)

### Features of Scikit Learn

![](_page_25_Picture_1.jpeg)

![](_page_25_Picture_249.jpeg)

Credit: icons are from [The Noun Project](https://thenounproject.zendesk.com) under Creative Commons

![](_page_25_Picture_5.jpeg)

 $\bigcap \overline{O}^{\circ}$ 

![](_page_25_Picture_7.jpeg)

![](_page_25_Picture_8.jpeg)

26

Licenses

![](_page_26_Figure_0.jpeg)

#### **Regression**

![](_page_27_Figure_1.jpeg)

#### High Performance Research Computing | hprc.tamu.edu

**AM** 

![](_page_28_Picture_0.jpeg)

![](_page_28_Picture_5.jpeg)

#### Scikit Learn Exercises

Complete the exercises in the Linear\_regression.ipynb notebook.

![](_page_29_Picture_2.jpeg)

# Machine Learning with **XGBoost**

![](_page_30_Picture_1.jpeg)

### Decision-making

- Prediction function is **step-wise**  $\int f_1 : a < x < b$ 
	- $f = \left\{ \begin{array}{ll} f_2 : b < x < c \end{array} \right.$ — **L** …
- Objective Function is **dual**
	- obj(*f*)=L(*f*)+Ω(*f*)
	- L is prediction error
	- $\circ$  Ω is regularization

![](_page_31_Figure_7.jpeg)

Images from <https://xgboost.readthedocs.io/en/stable/tutorials/model.html>

![](_page_31_Picture_9.jpeg)

#### Decision Trees

- Complex Question?
	- Multiple Variables
	- Multiple Splits per Variable
	- Many Possible Tree Graphs
- "Learning" means growing the tree one Variable Split at a time

![](_page_32_Figure_6.jpeg)

#### XGBoost Exercises

#### Complete the exercises in the Boosted\_trees.ipynb notebook.

![](_page_33_Picture_2.jpeg)

#### Shutdown JupyerLab

- In Browser
	- File → Shutdown → Yes
- Command line
	- \$ squeue -u <username>
	- \$ scancel <jobid>

# Thank you

Contact: help@hprc.tamu.edu

![](_page_35_Picture_2.jpeg)